# ONLINE LEAGUE PLANNER

# TEAM CAPTAIN USER MANUAL

Environment: Production Version: 2024 Published: February 2024

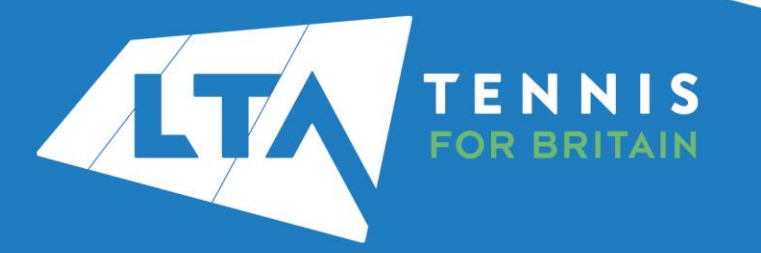

#### **Contents**

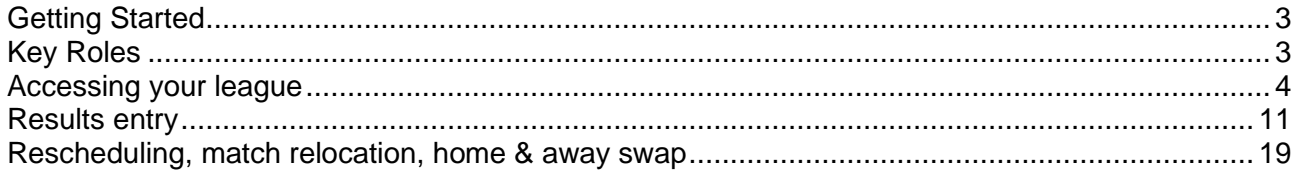

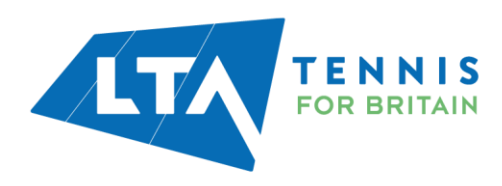

#### <span id="page-2-0"></span>GETTING STARTED

Before getting started the County and District League Admin will need to assign the Team Captain role to you within the set up on Online League Planner.

## <span id="page-2-1"></span>KEY ROLES

- Results entry for all home matches at your club. Dependant on the settings that the League Admin has set, you may also have the ability to enter results for away matches at your club too.
- Adding players for results, including unknown player.
- Updating Score Status (i.e., Walkover) and match status (i.e., match not played)
- Rescheduling, relocation, and home/away swap of matches for your own team only.

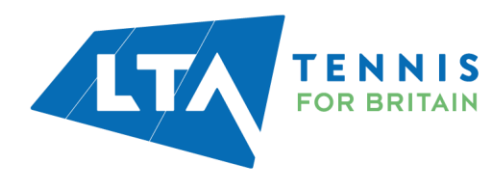

#### <span id="page-3-0"></span>ACCESSING YOUR LEAGUE

To access the Team Captain (Enter Results) area of the Competitions Portal, go to competitions.LTA.org.uk.

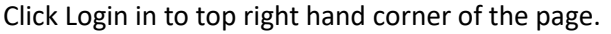

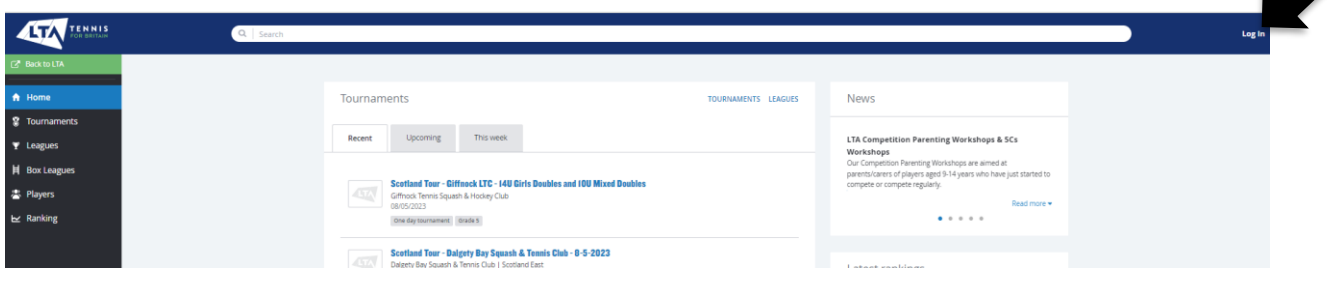

#### Select Member Login

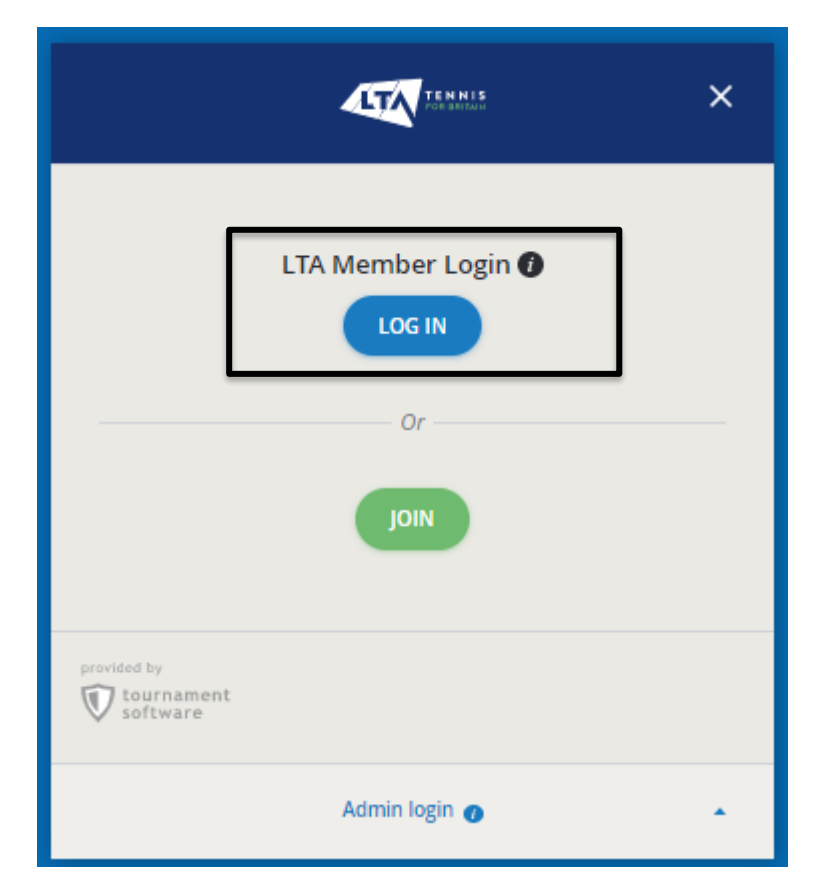

Enter your personal username and password that you use to log into the LTA website and click login.

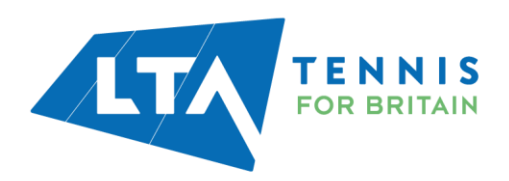

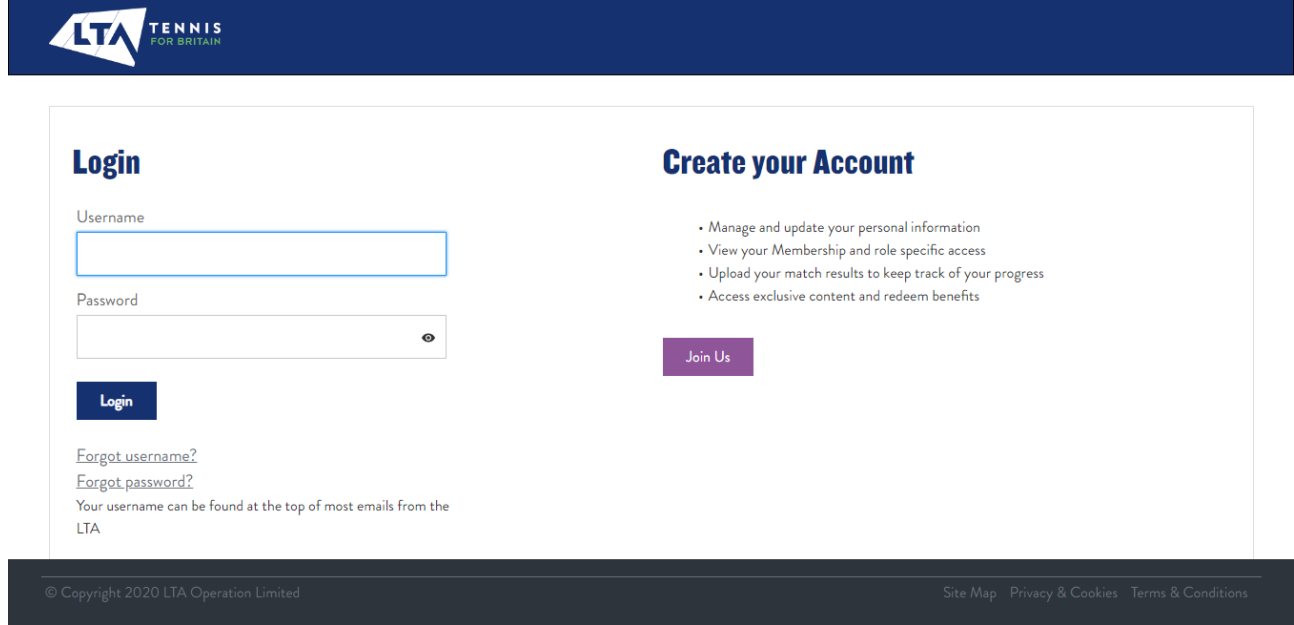

Your homepage dashboard will appear, and you will note that you have an additional field on the left-hand side named **Enter Results** followed by the name of the League. Click on the league name on the left-hand side to proceed.

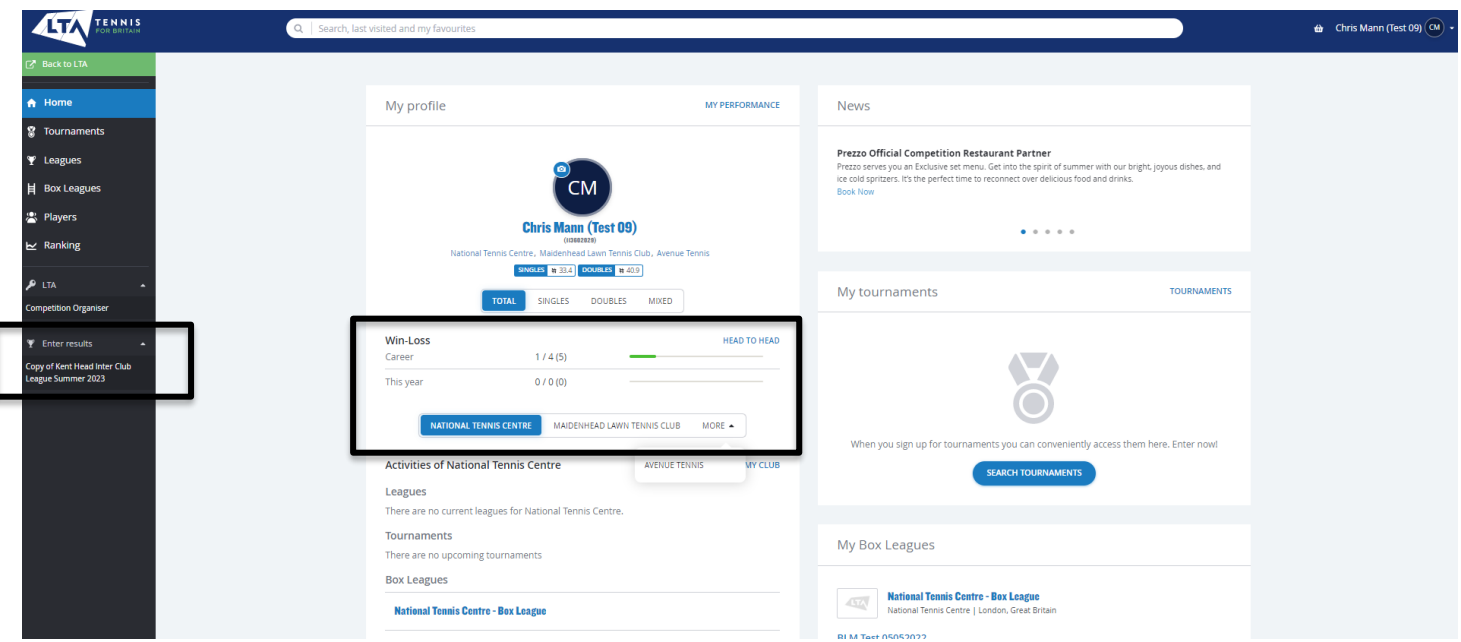

*N.B the clubs you are affiliated with appear on your homepage; you may need to click more for further clubs*.

Once you have clicked into the league, you will be presented with the League dashboard view as a Team Captain. From this page, you have access to the **Teams within your club, upcoming matches,** and **results.**

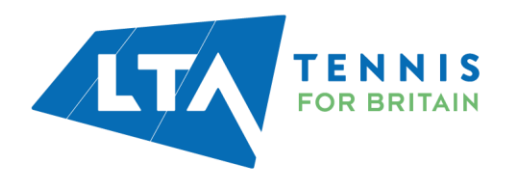

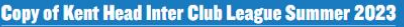

25 March - 30 September CTADEMO

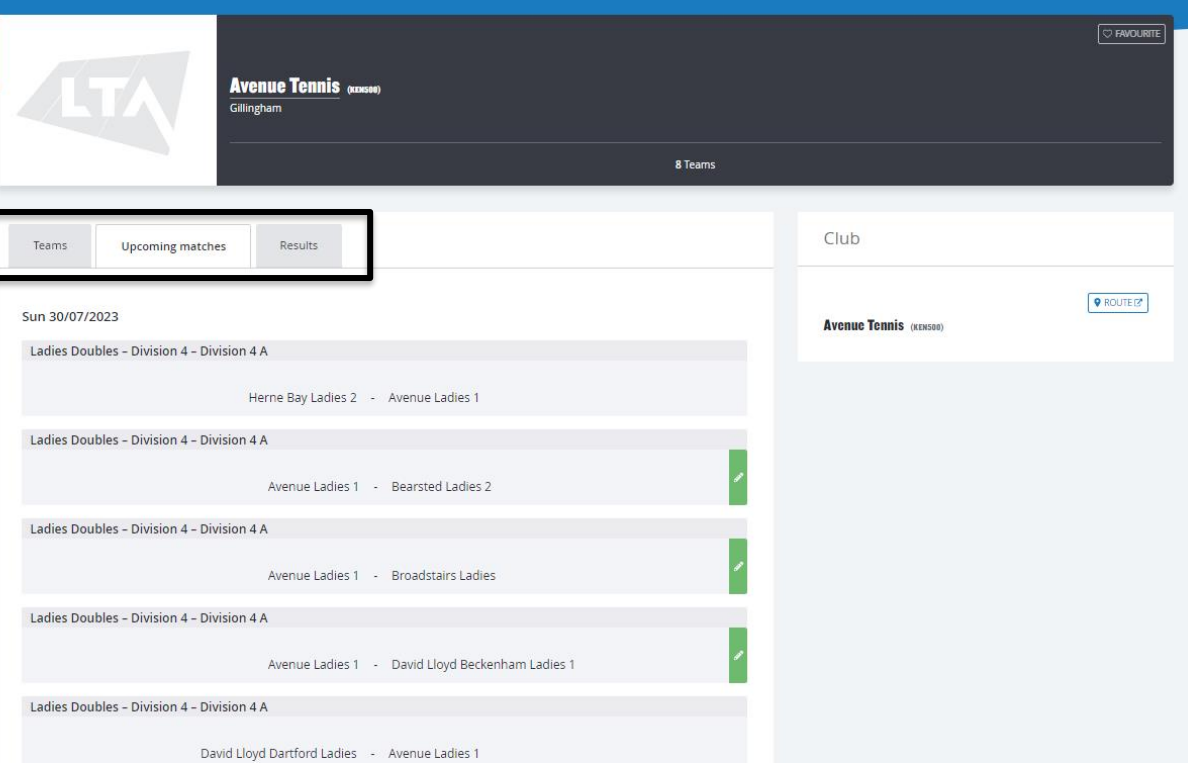

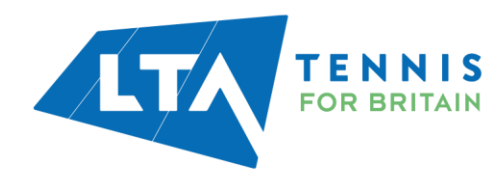

**Teams** – gives you an overview of the teams within your club in the League, including their standing and place.

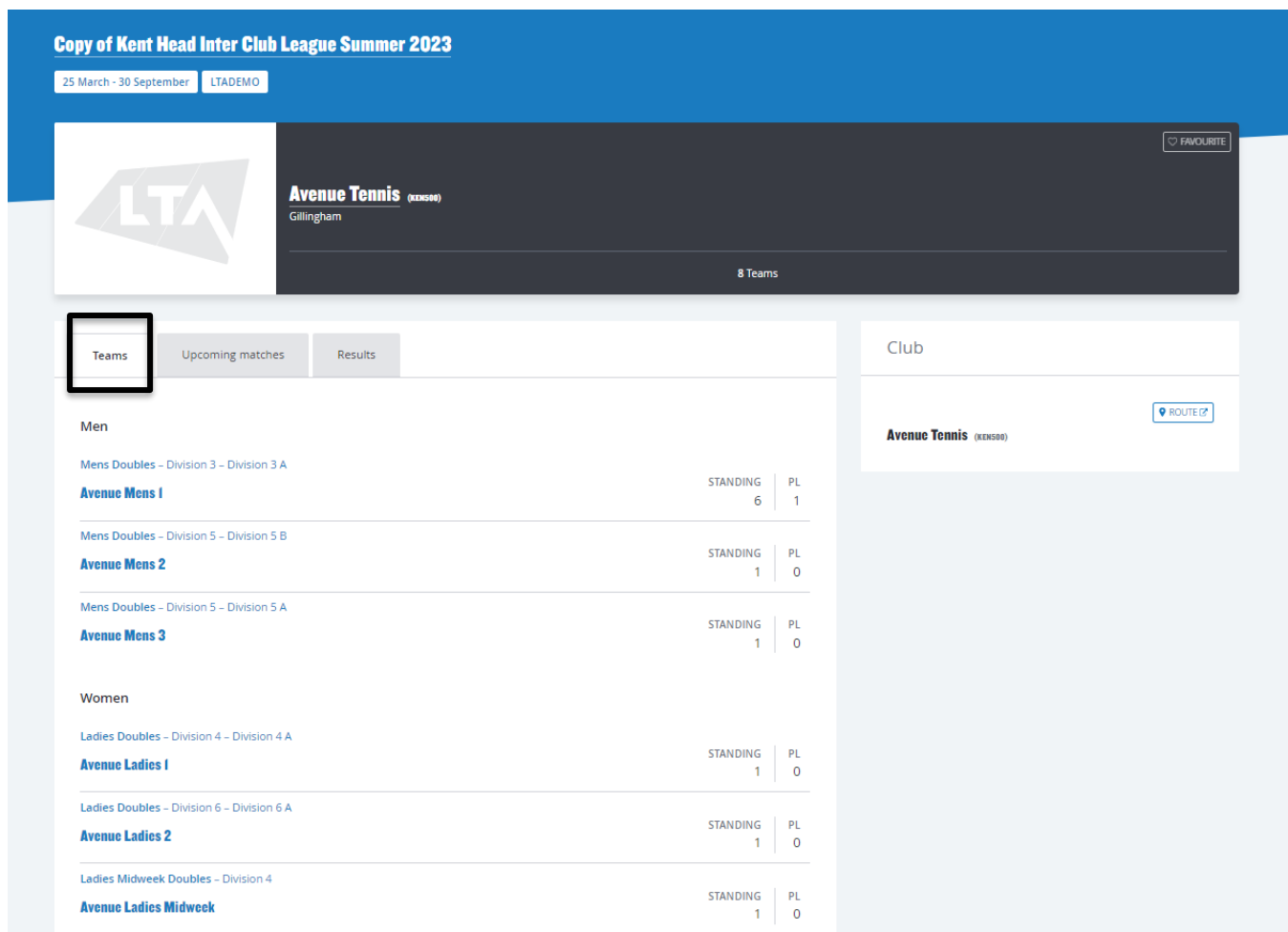

From the **Teams** tab, you can click into a **division** or a **team** for an overview of the standings, matches and player statistics.

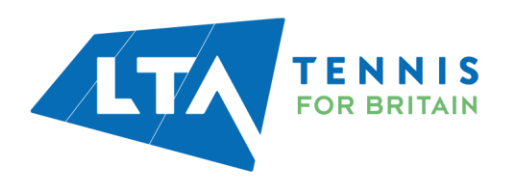

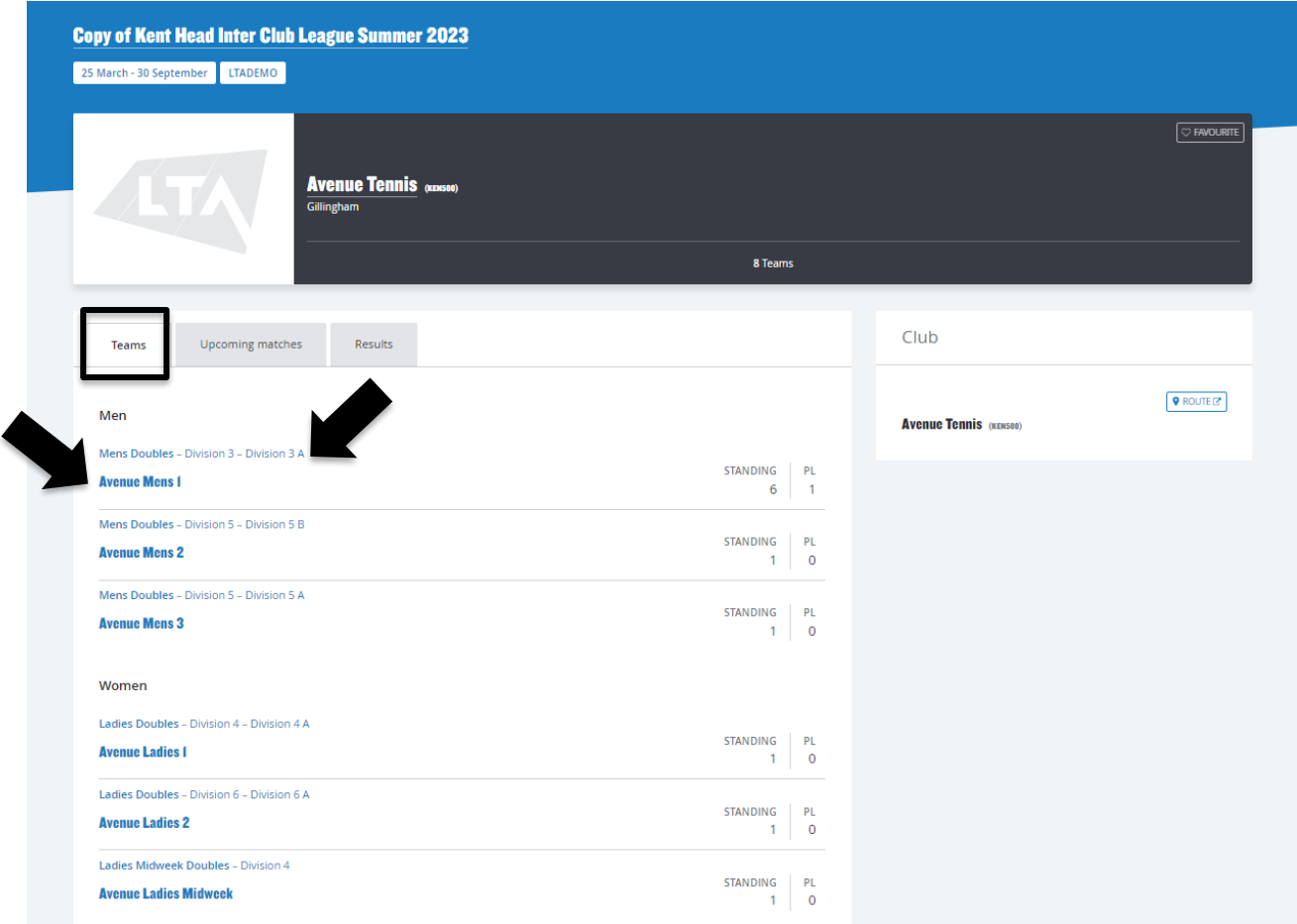

**Division view** – includes overall standings, matches per round and player details.

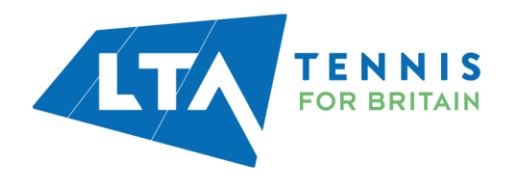

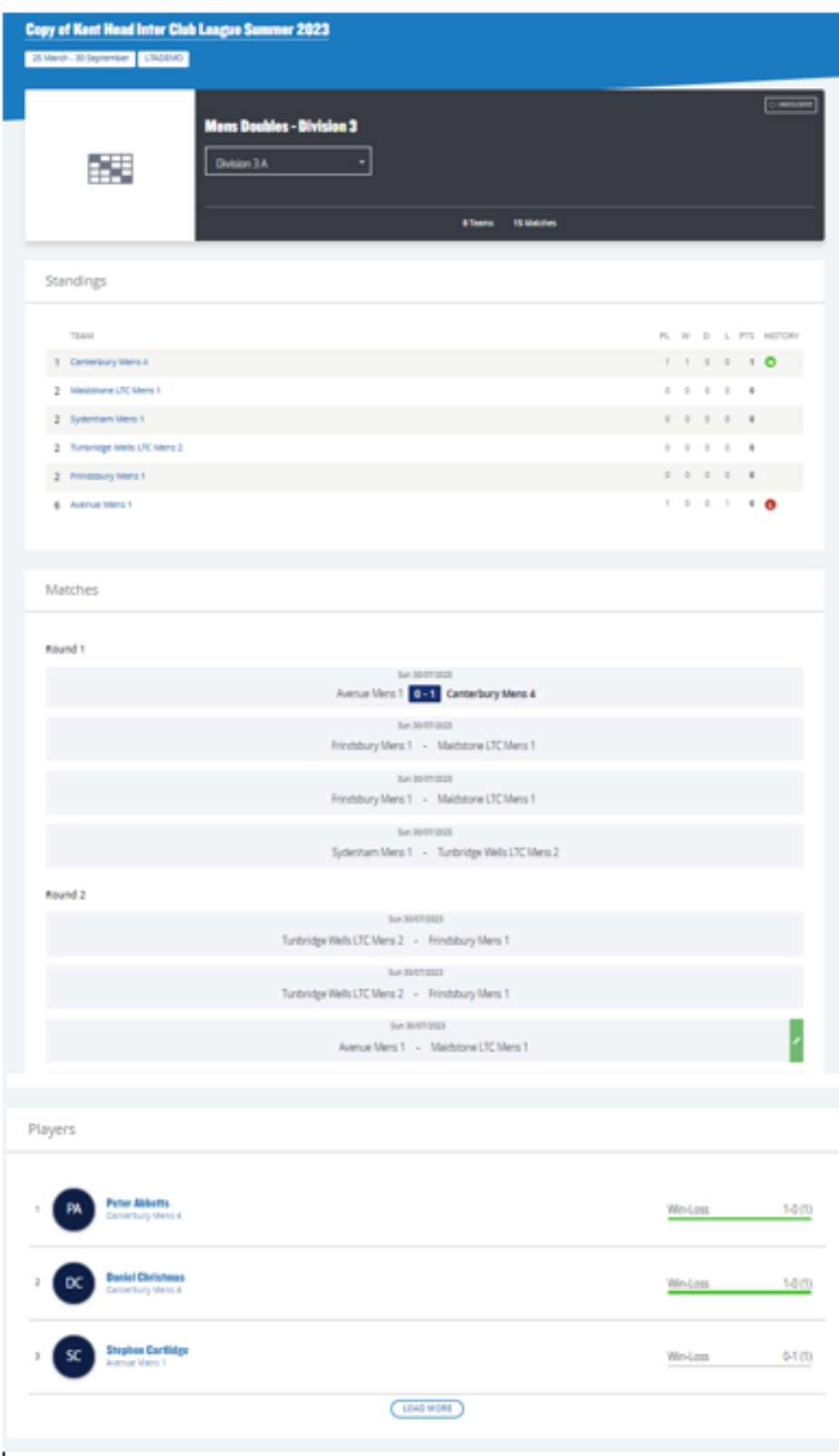

**Team view** – includes an overview of a specific teams' matches and players.

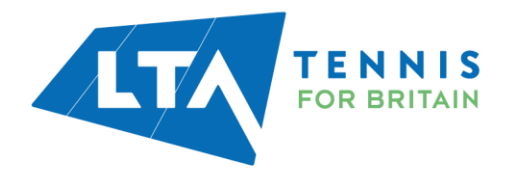

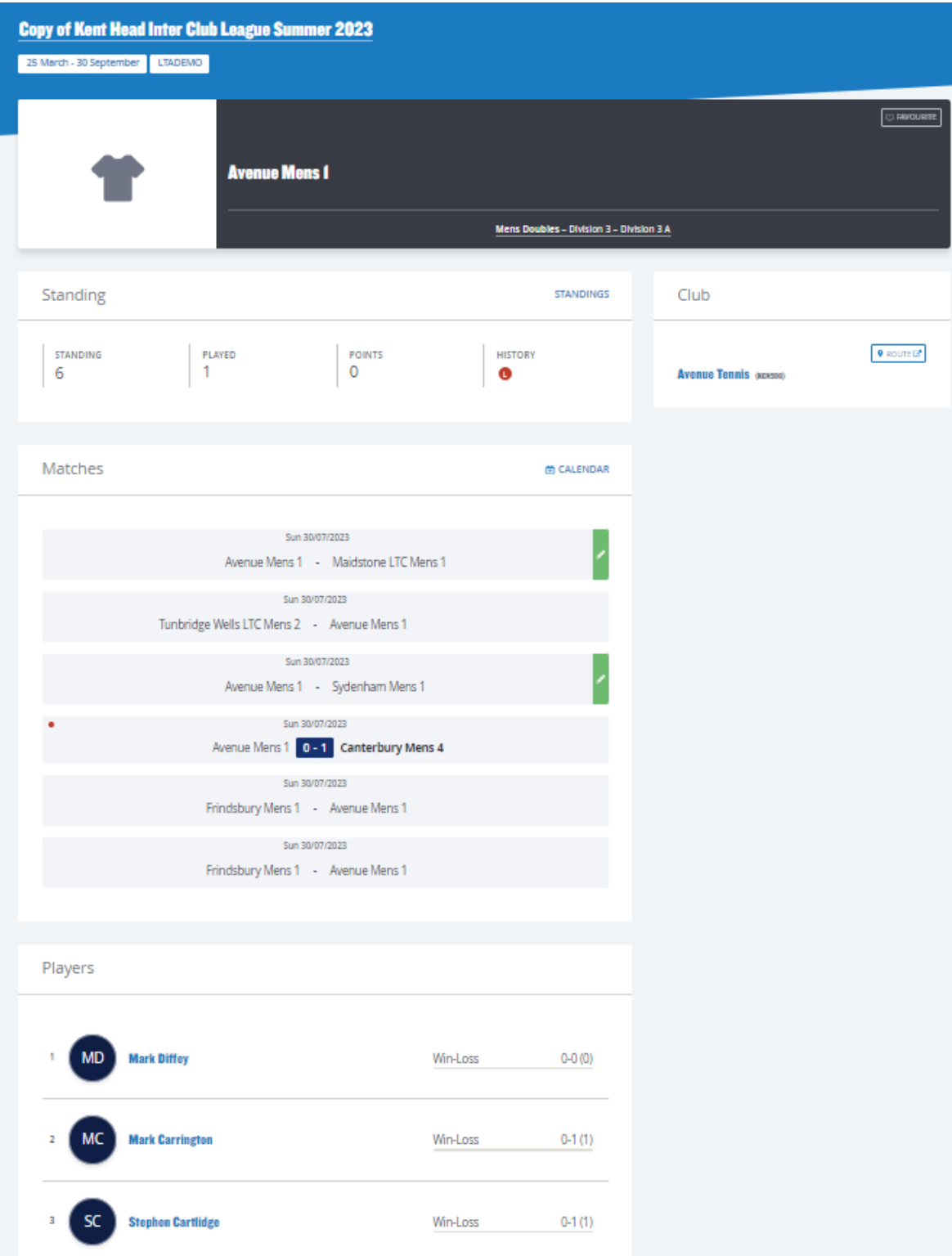

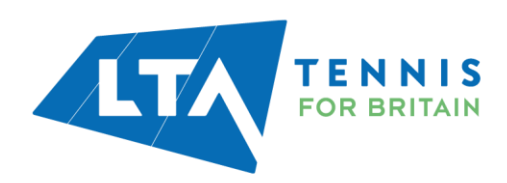

#### <span id="page-10-0"></span>RESULTS ENTRY

As a team captain, you will have access to input scores for your club's home matches. Dependant on the settings set by the League Admin, you may also have the ability to submit results for away matches.

Select **Upcoming Matches** to have a list view of your club's matches.

To input match results, select the right-hand side green box with white pencil.

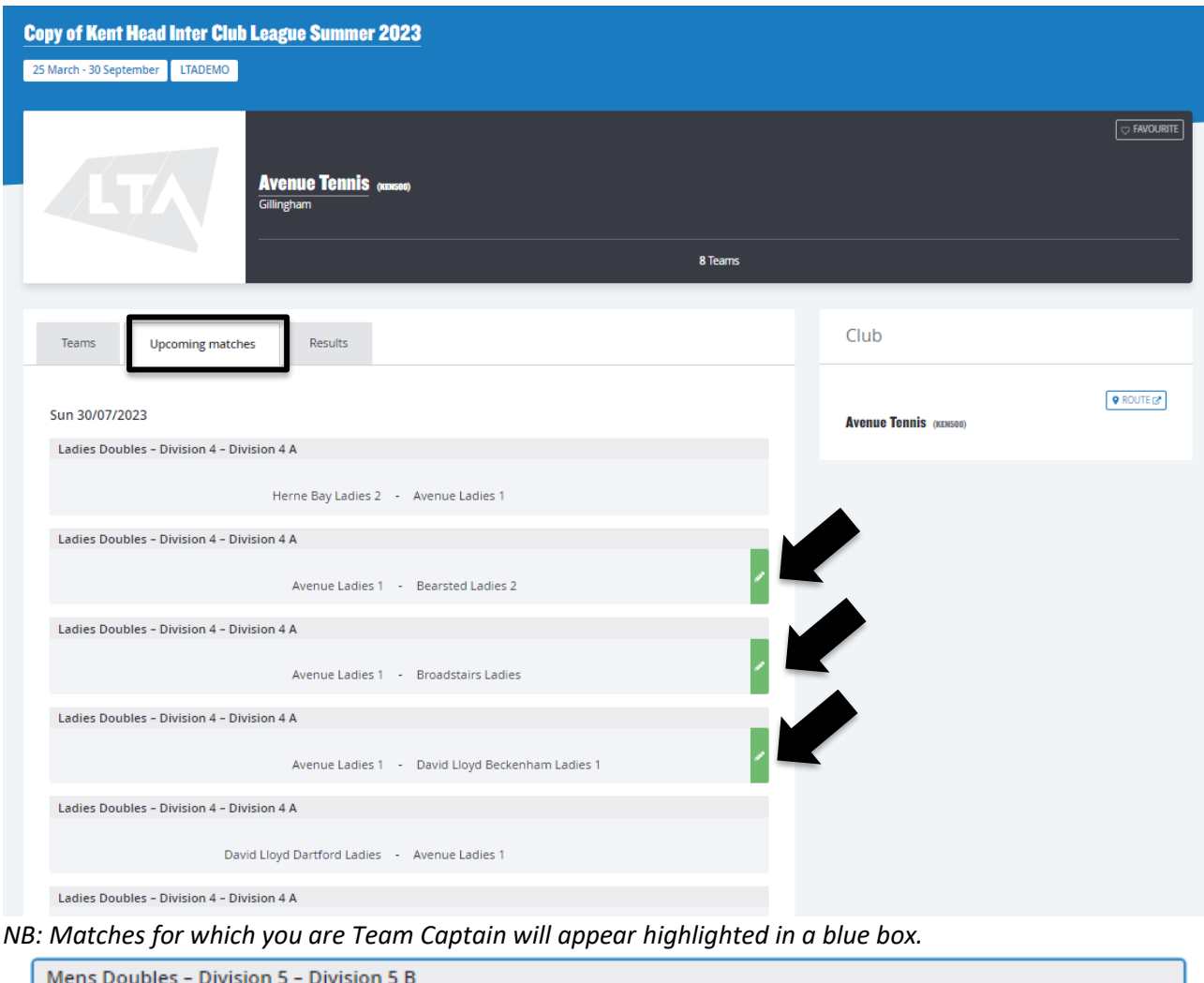

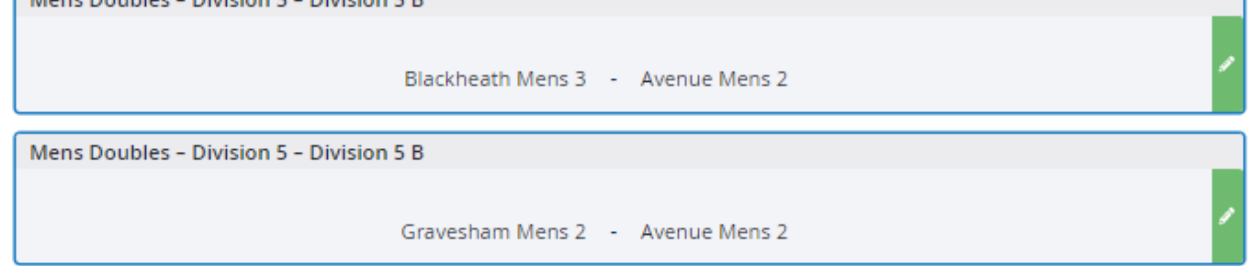

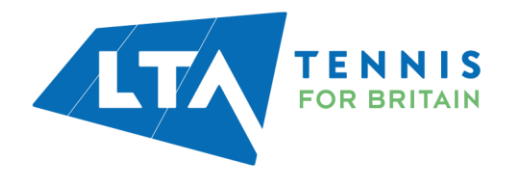

The following results entry page will appear. You have the ability to **add players**, **enter scores**, add a **score status**, and **match status** for your club's home games.

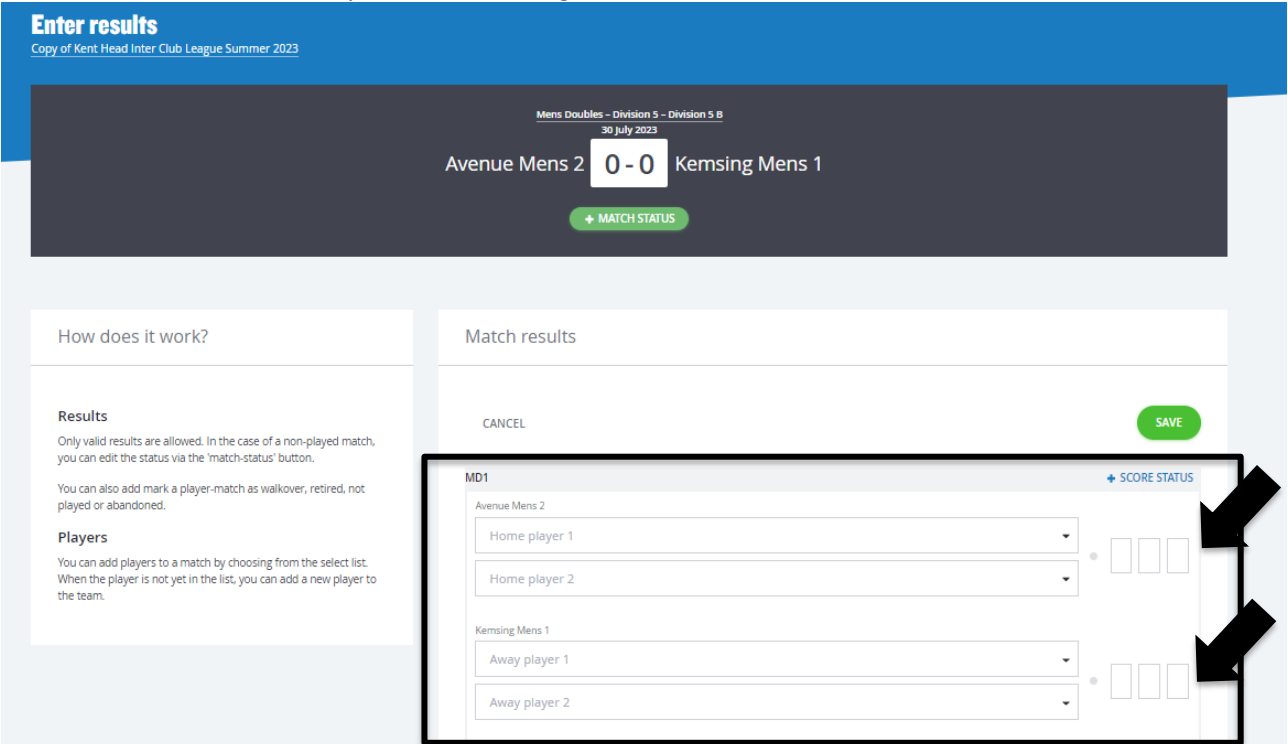

*N.B When inputting a match score, it is easiest to input the losing set number first. I.e.; if the set was 6-3 you can input the 3 and the 6 would automatically be populated for the opposing player(s).* 

**Match status** – will allow you to edit the team match status as below.

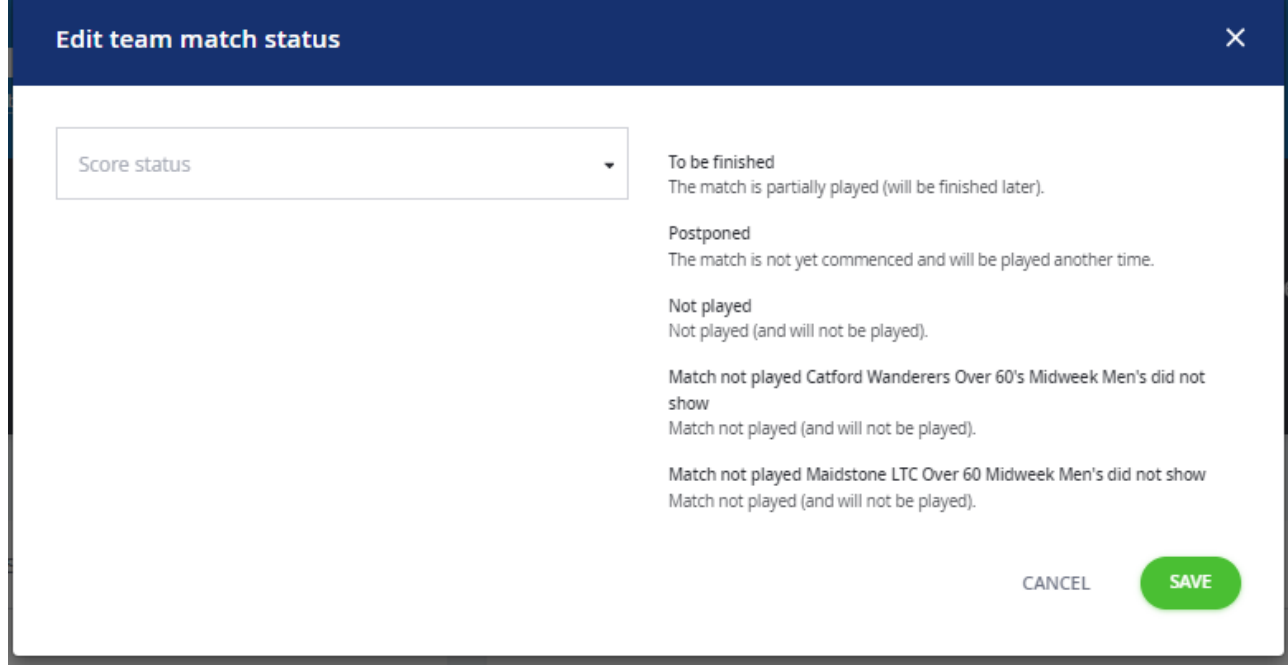

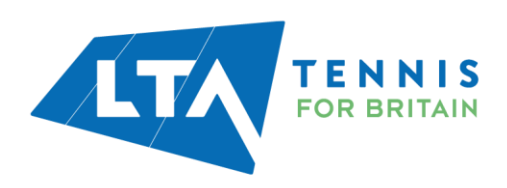

**Score status** – will allow you to edit the score status of a match as below.

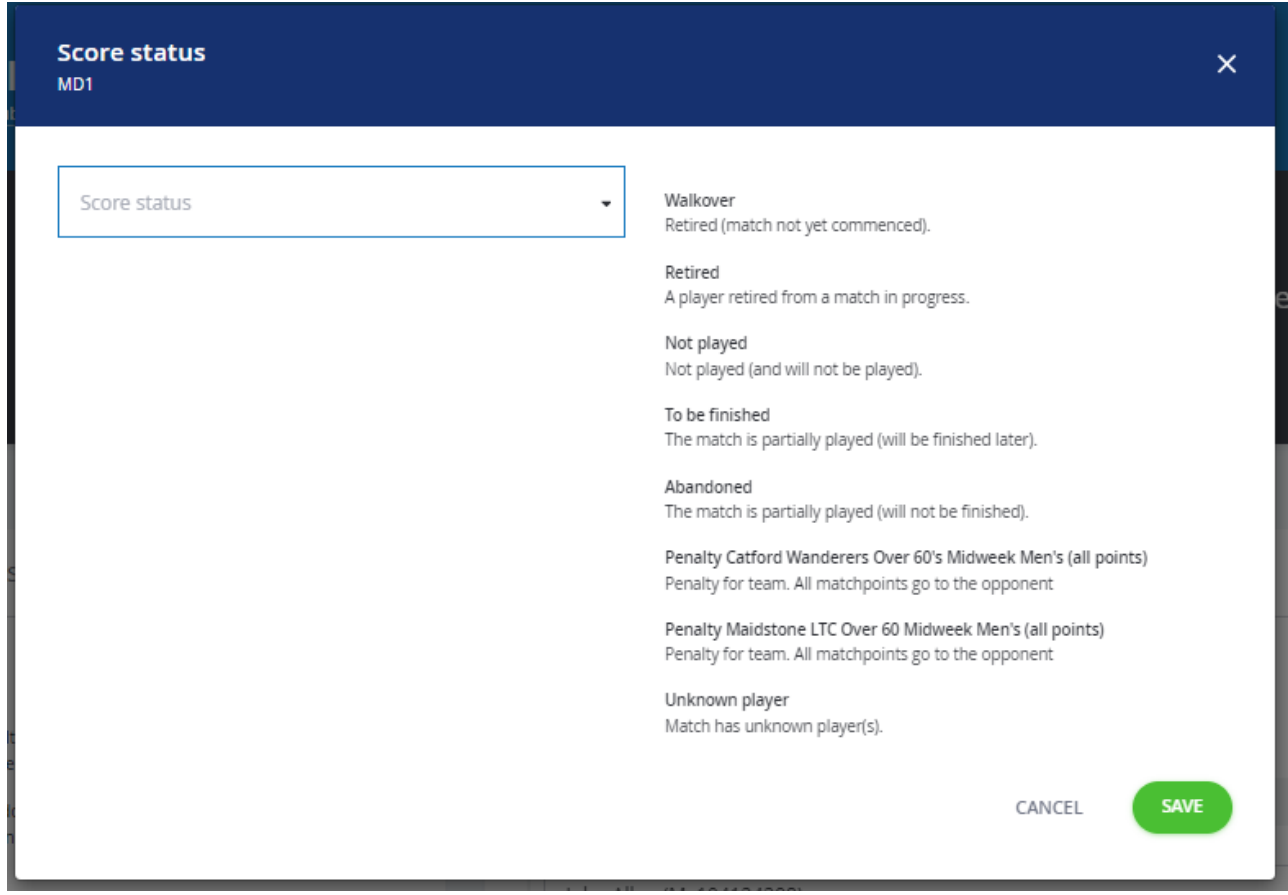

Not played: rubber is completed, and no score is allowed - **will be calculated in standings** Abandoned: rubber is completed, and a score is allowed - **will be calculated in standings** To be finished: rubber is not completed, and a score is allowed - **won't be calculated in standings**

Score status of **abandoned** for a rubber would mean that that rubber is not included in the standings. calculation but the overall team match would be.

Score status of **walkover, retired and not played** - all calculate in standings.

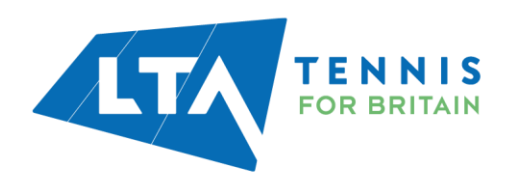

**Add Players** – to add players to the matches in order to input and save the score, click on 'Home Player 1 (or 2)' or 'Away Player 1 (or 2)

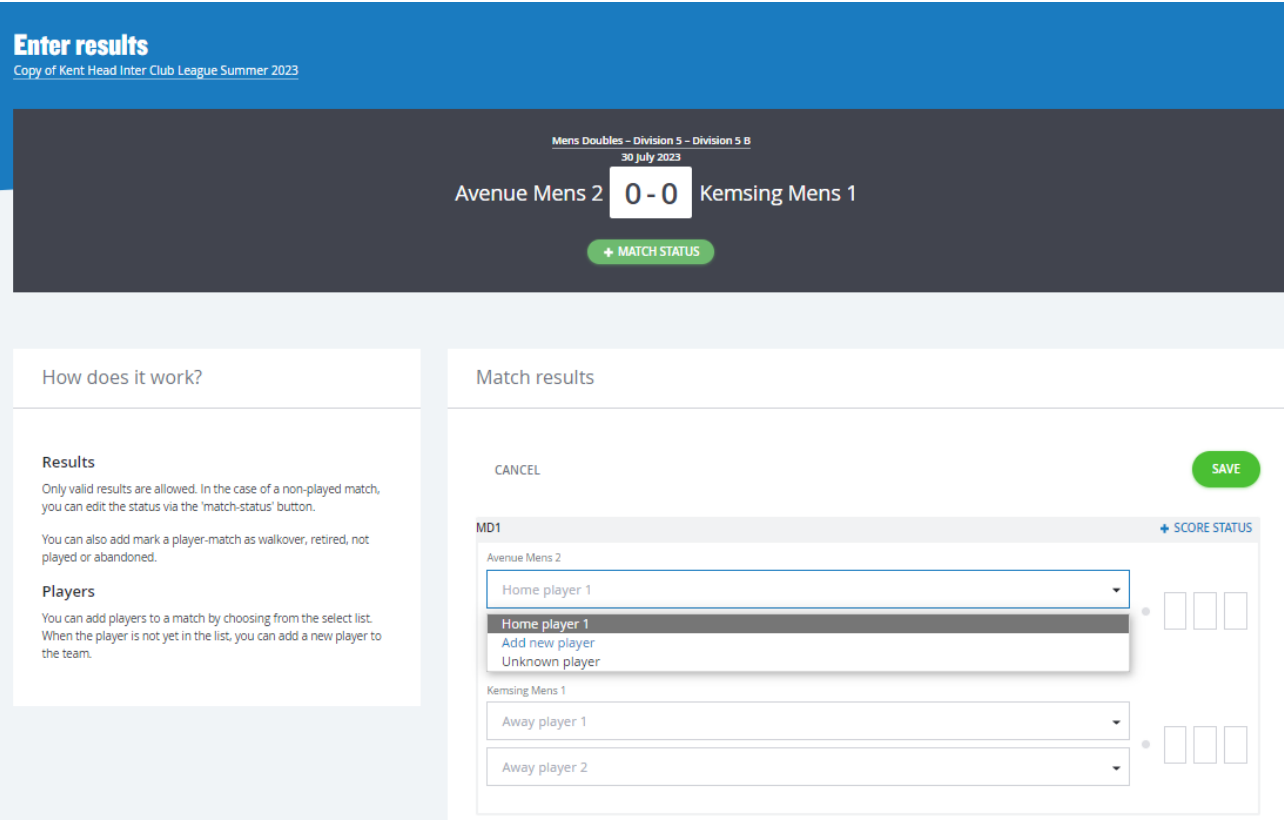

To add players, search by the player's name or LTA number.

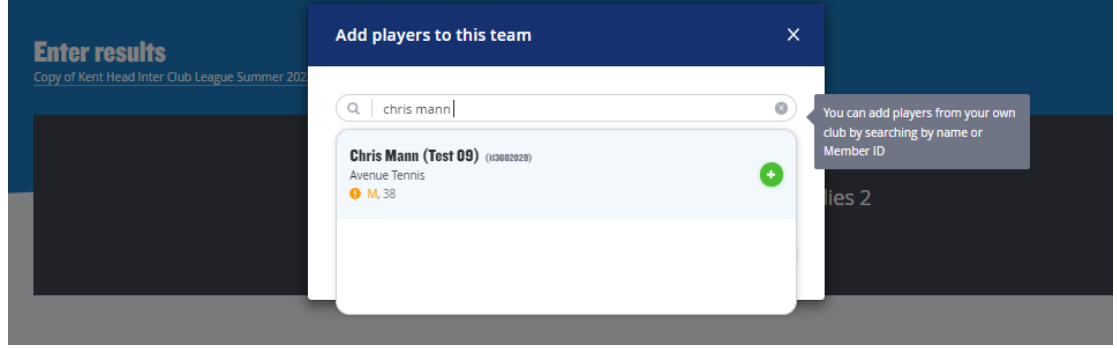

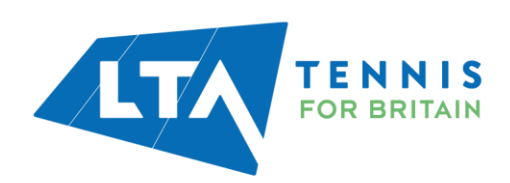

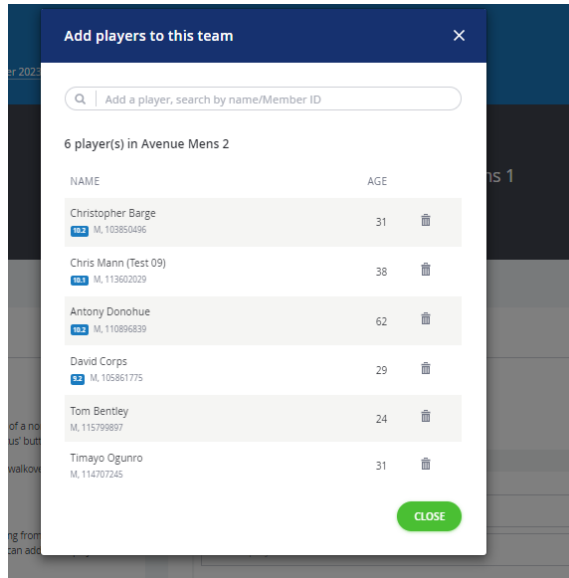

Once you have added the players, they will appear in the drop down in order to be selected for the match result entry.

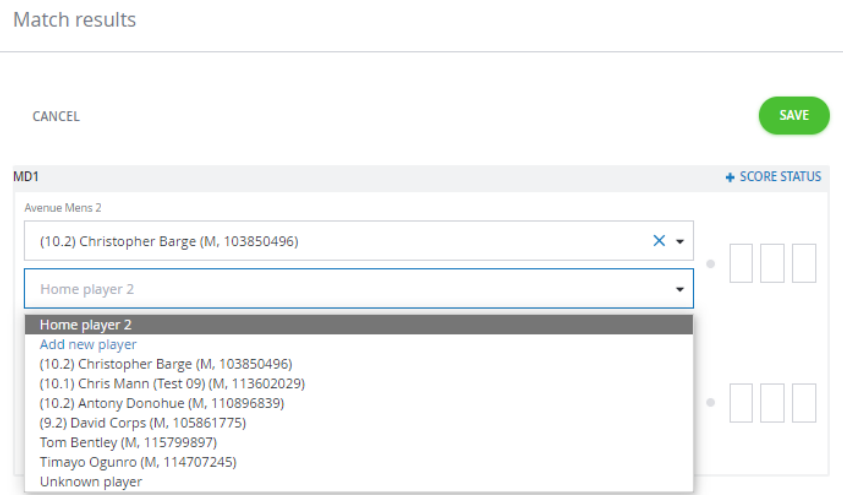

To record a result for an unknown player, please select **unknown player** from the drop down. This will automatically update the score status to unknown player and an automated email will be triggered to you (the Team Captain) copying the League Organiser of the unknown player result requesting to ask the player to link their venue to their LTA account.

Once the player has linked their venue through their LTA account, the score can be updated.

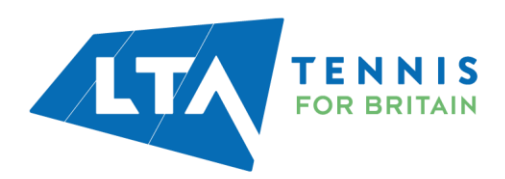

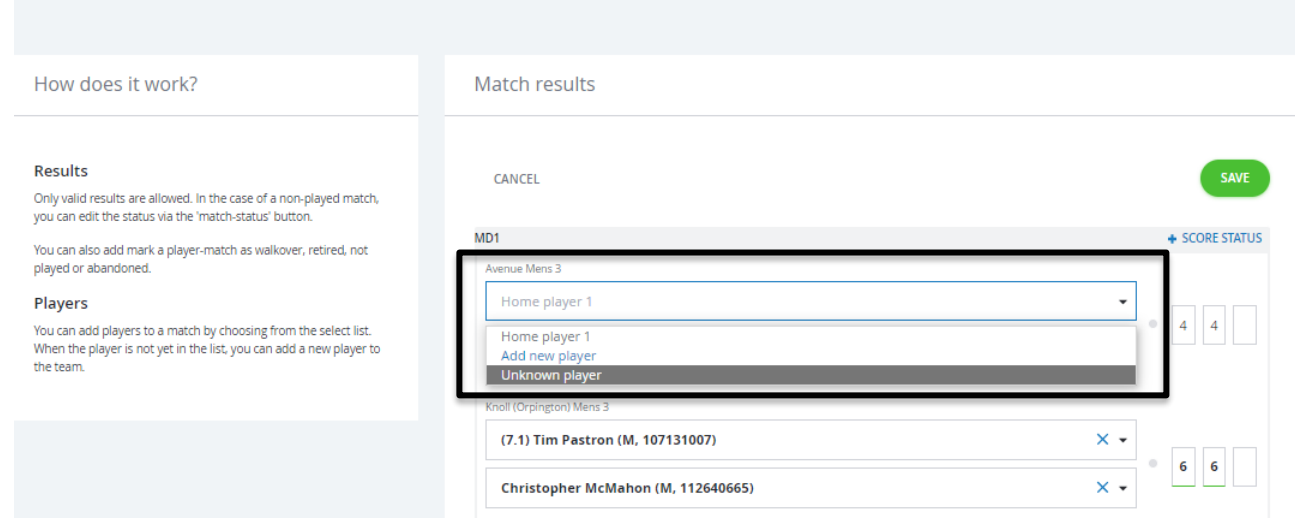

#### Match results

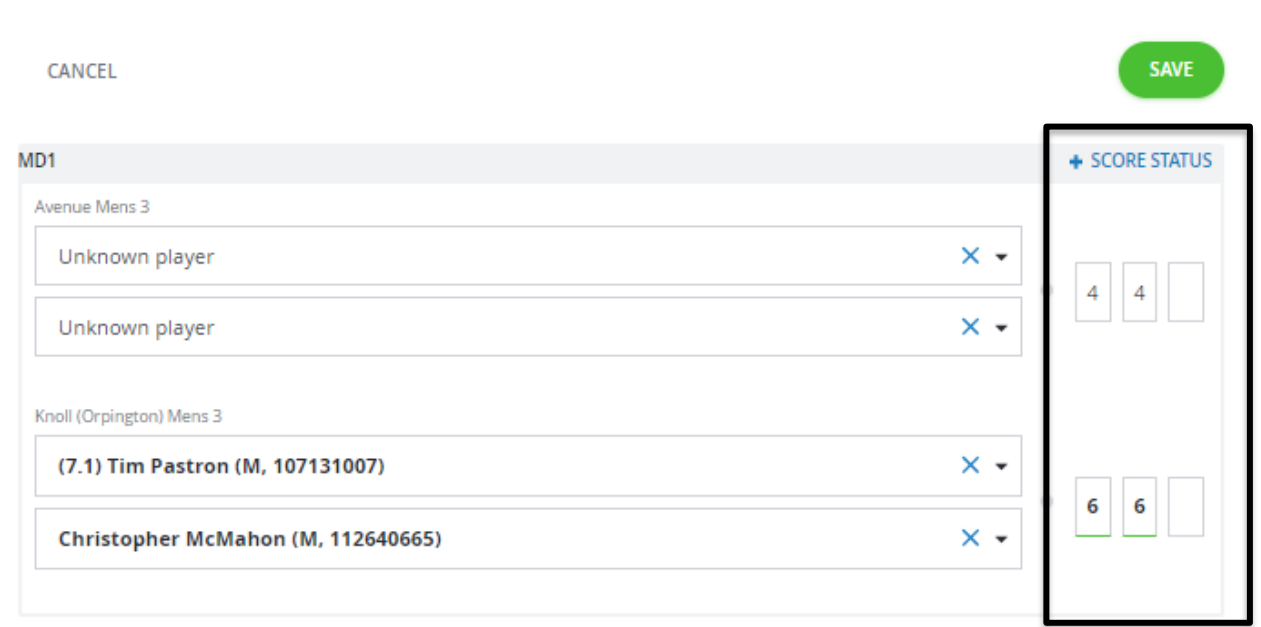

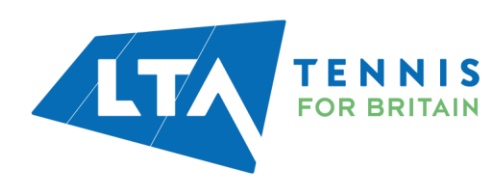

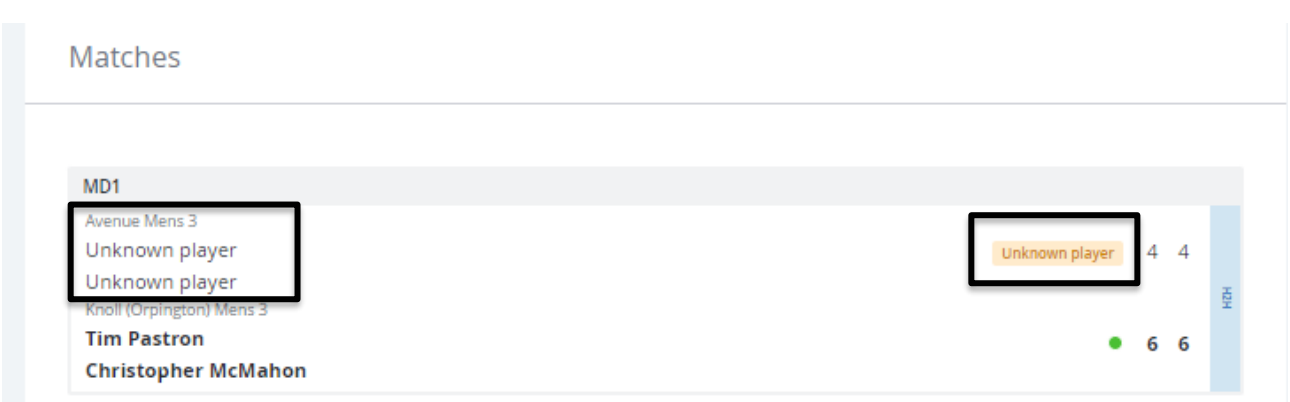

*N.B The ability to submit a match result with an unknown player will soon be removed. It will become mandatory for all players participating in an LTA League to be an LTA member affiliated to a venue.*

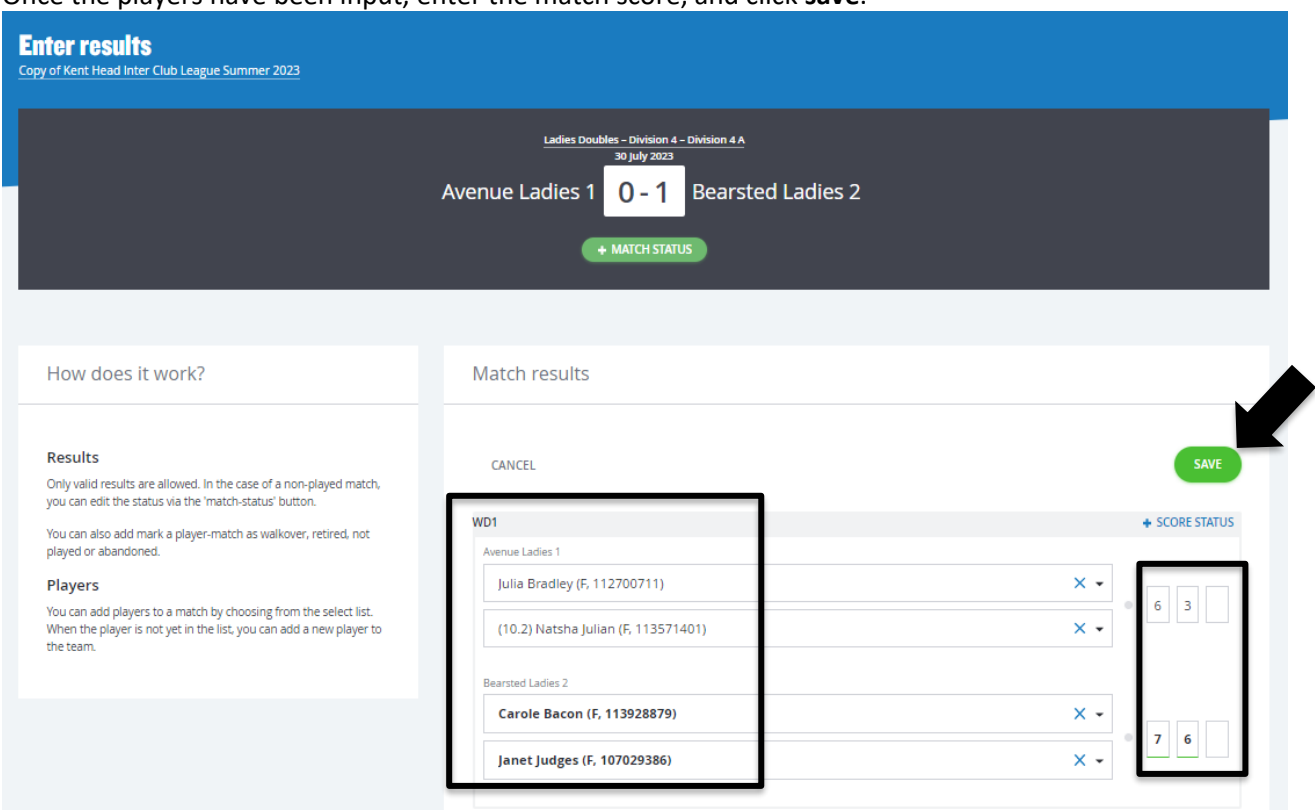

Once the players have been input, enter the match score, and click **save**.

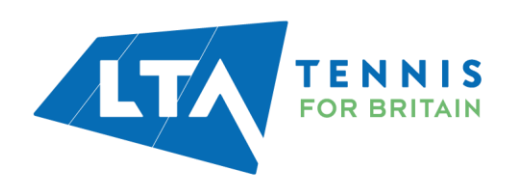

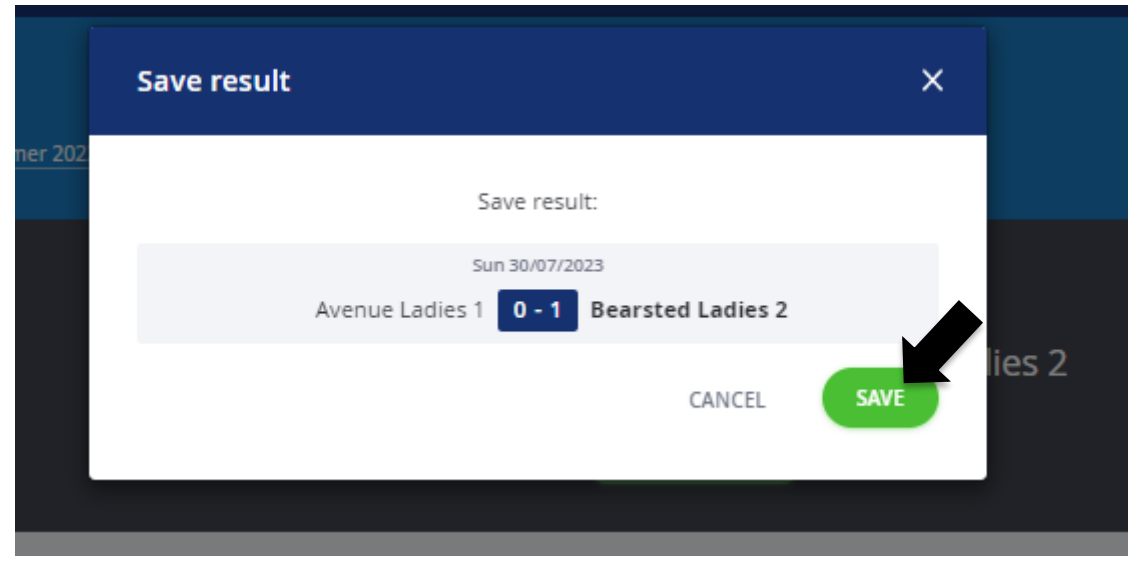

The saved match can be found on your club dashboard under **Results.**

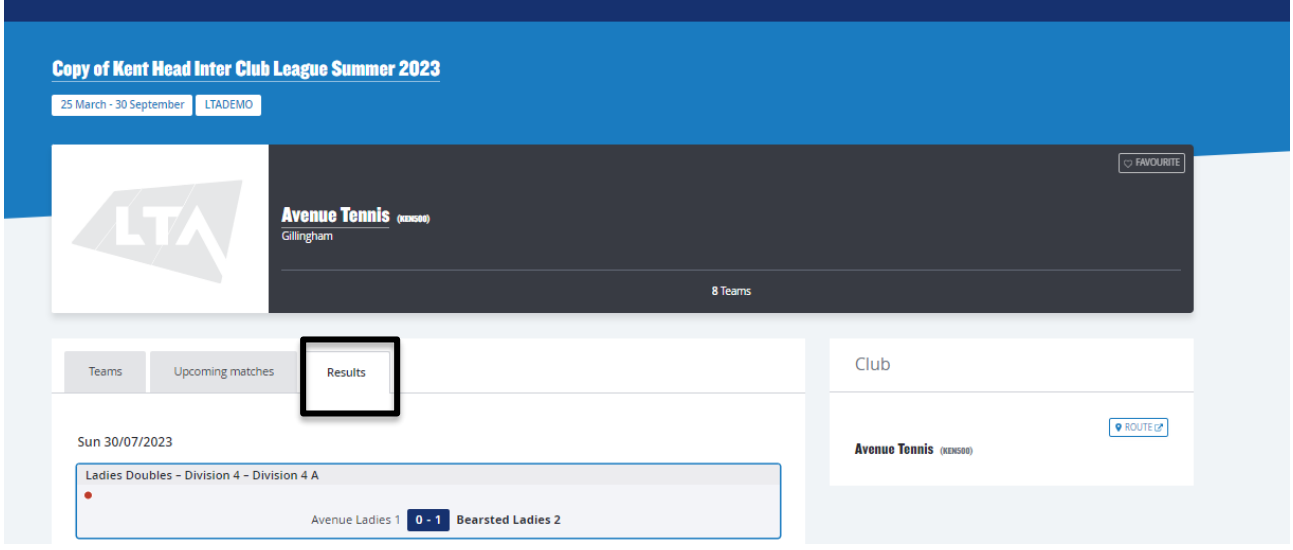

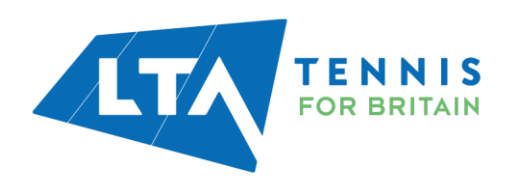

## <span id="page-18-0"></span>RESCHEDULING, MATCH RELOCATION, HOME & AWAY SWAP

As a Team Captain, depending on the league settings assigned by your league administrator, you may have you will have access to reschedule, relocate, or swap home and away matches for your team.

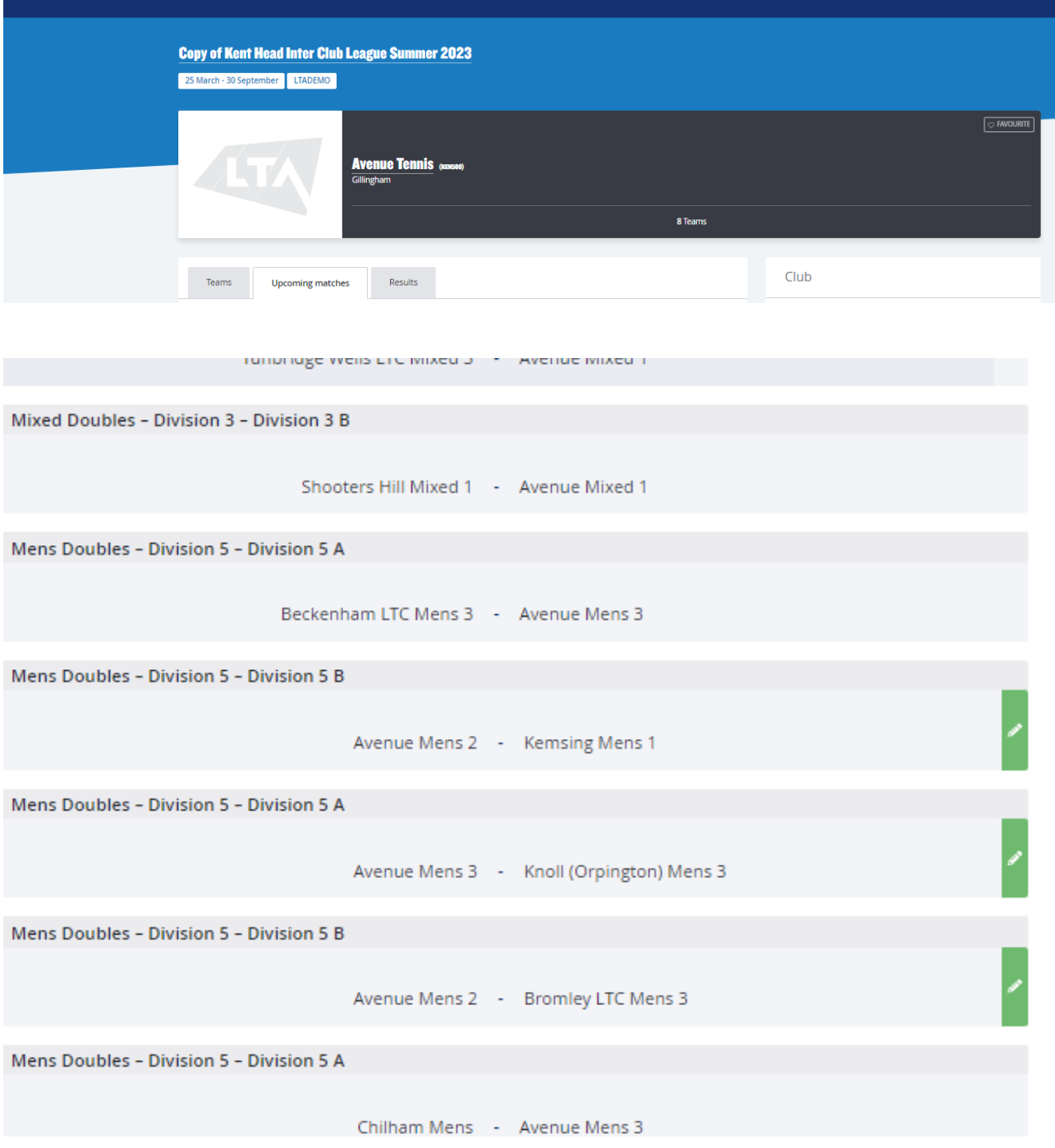

Select **Upcoming Matches** and scroll down to your team matches.

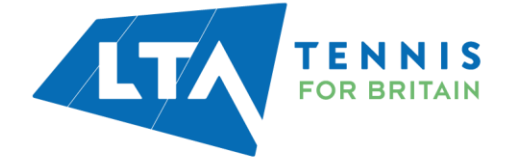

In this guide, the user is logged in as the Team Captain of the Mens Doubles – Division 5 – Division 5b (Avenue Tennis Club). Therefore, this user will only have access to reschedule, relocate, or swap home to away for the Mens Doubles – Division 5 – Division 5b (home games only).

Click on the grey box where the team names are written.

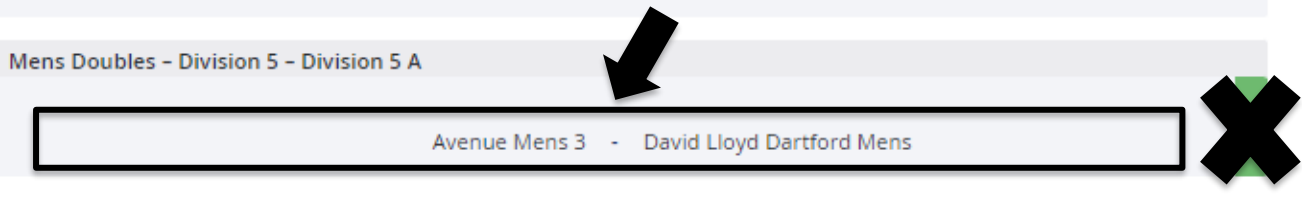

The following page will appear. As the Team Captain of this team, the user has access to the **Match Properties** blue dropdown edit on the right-hand side of the page.

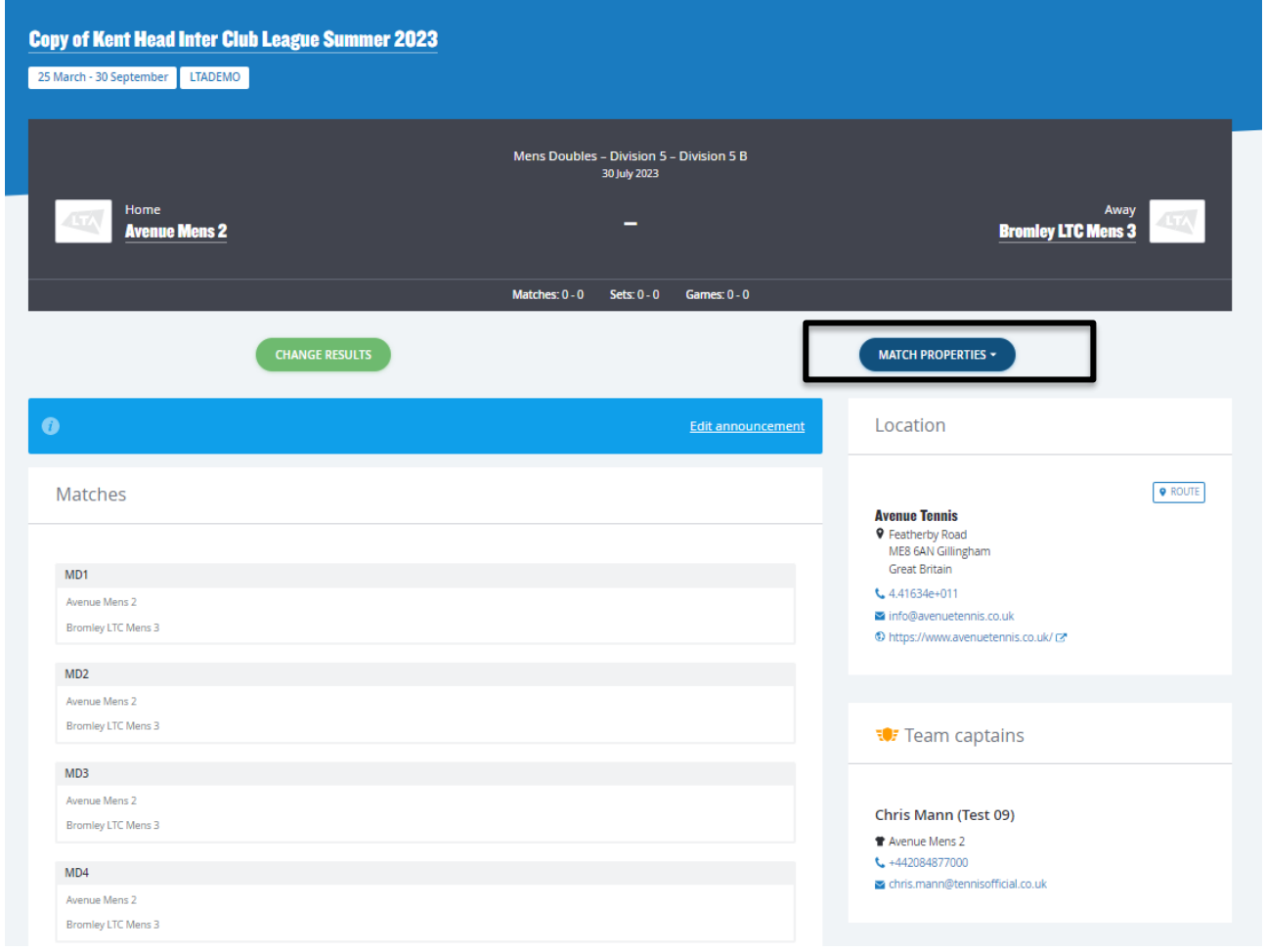

Select the **Match Properties** drop down which will allow you to **reschedule a match**, **relocate a match** or **switch the match home and away**.

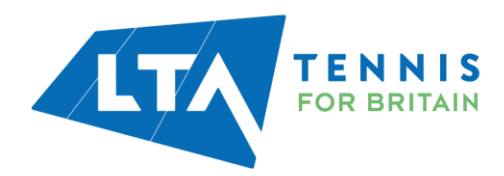

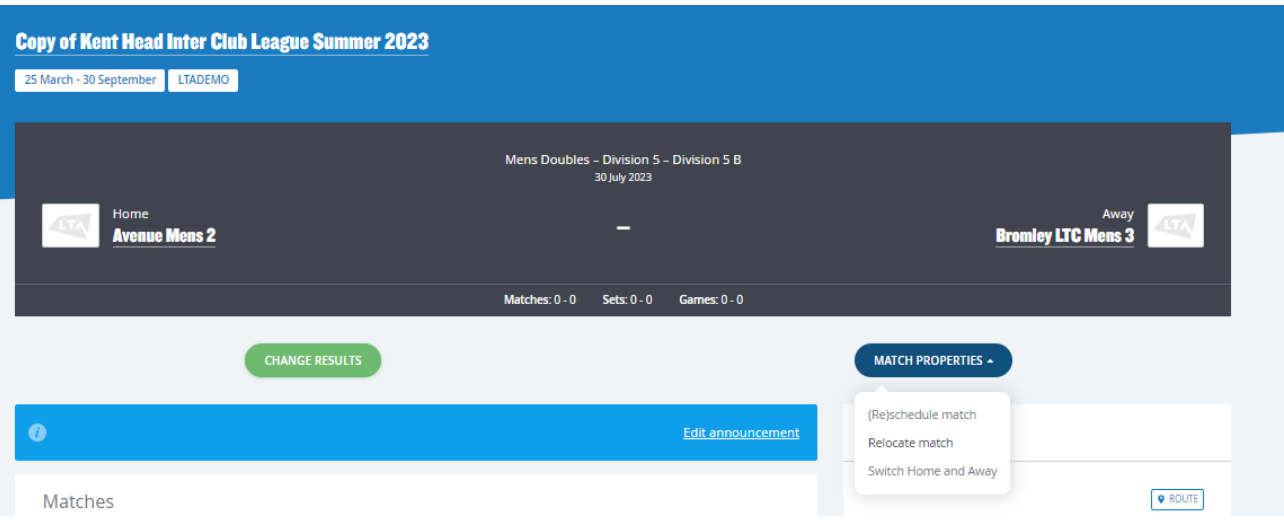

**Reschedule Match** – Allows you to change the date and time of the match.

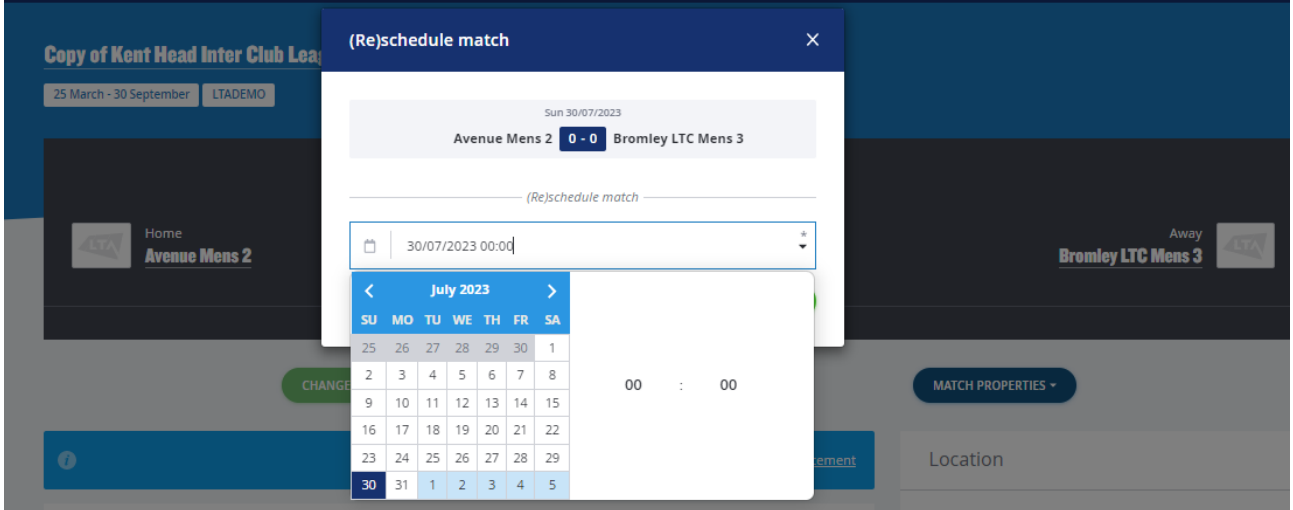

**Relocate Match** – Allows you to change the location of the match.

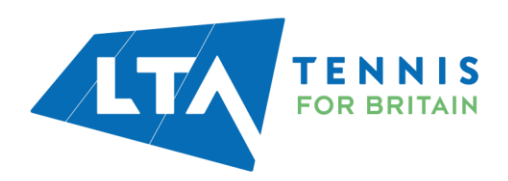

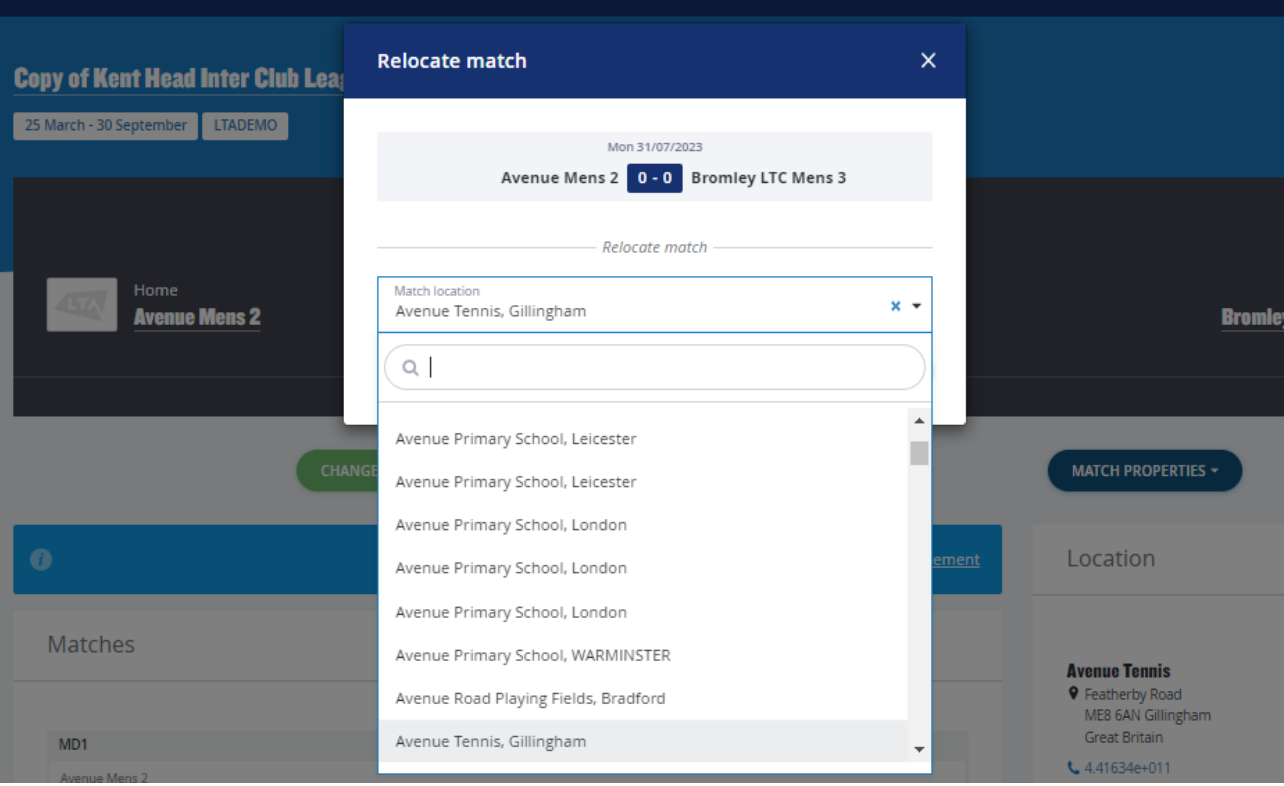

**Switch Home and Away** – Allows you to change your home match to away.

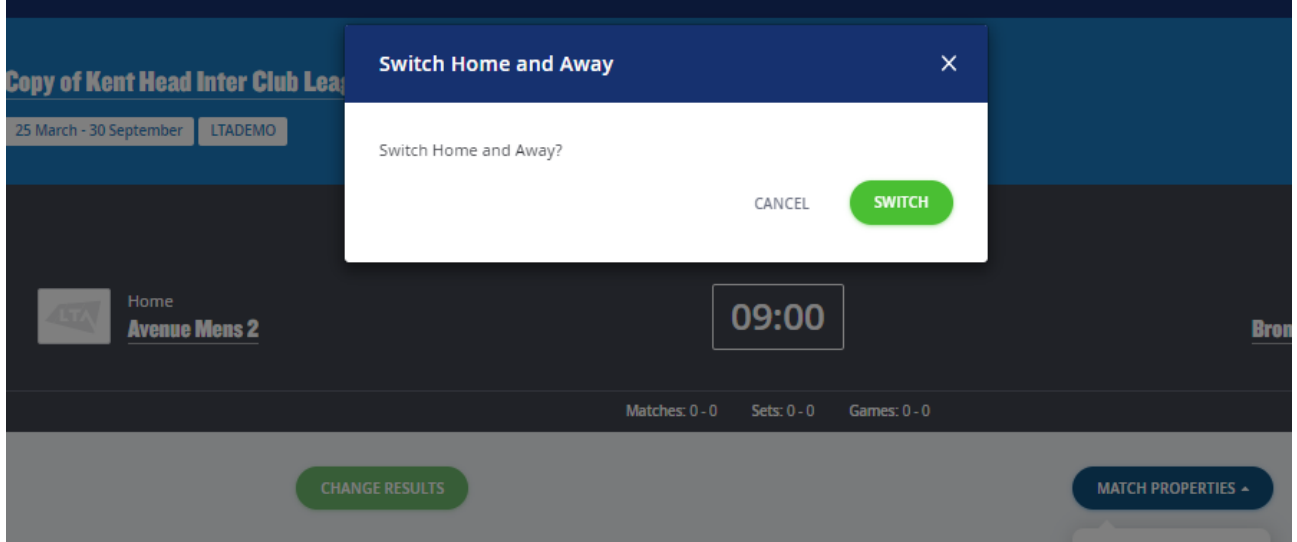

*N.B Team Captains will only have this access for their home games for their specific team. The Match Properties button will not appear for other matches.* 

Within this page, you will also have access to the announcements, should you require to add a comment to the match.

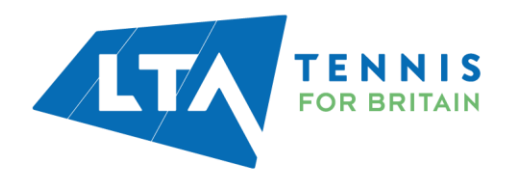

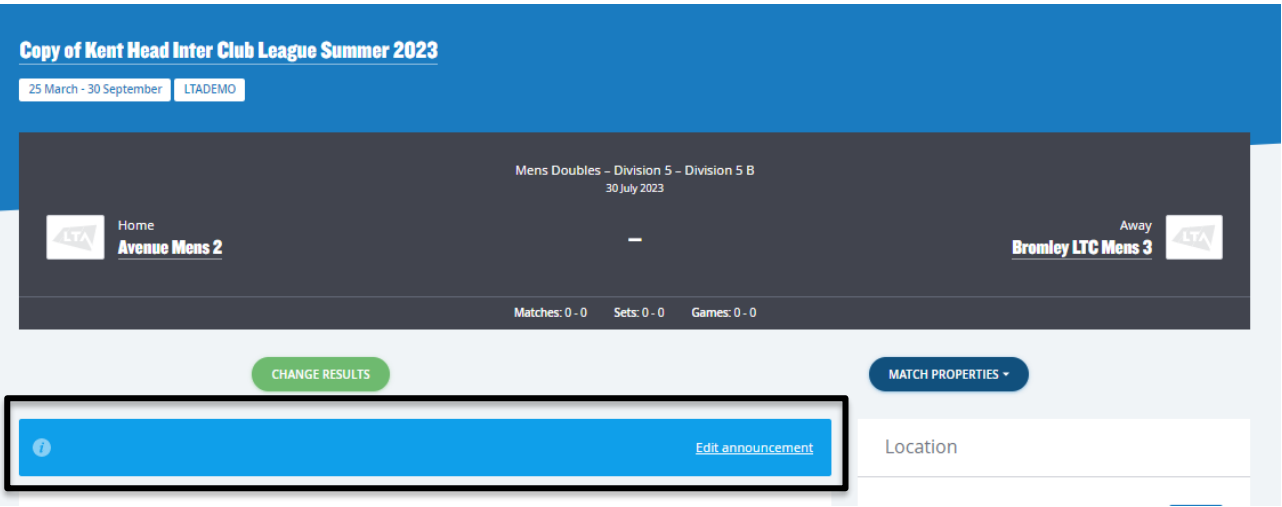

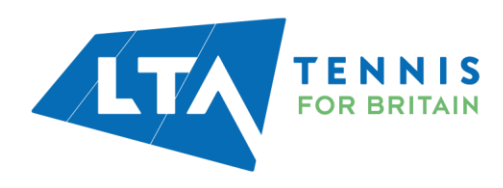